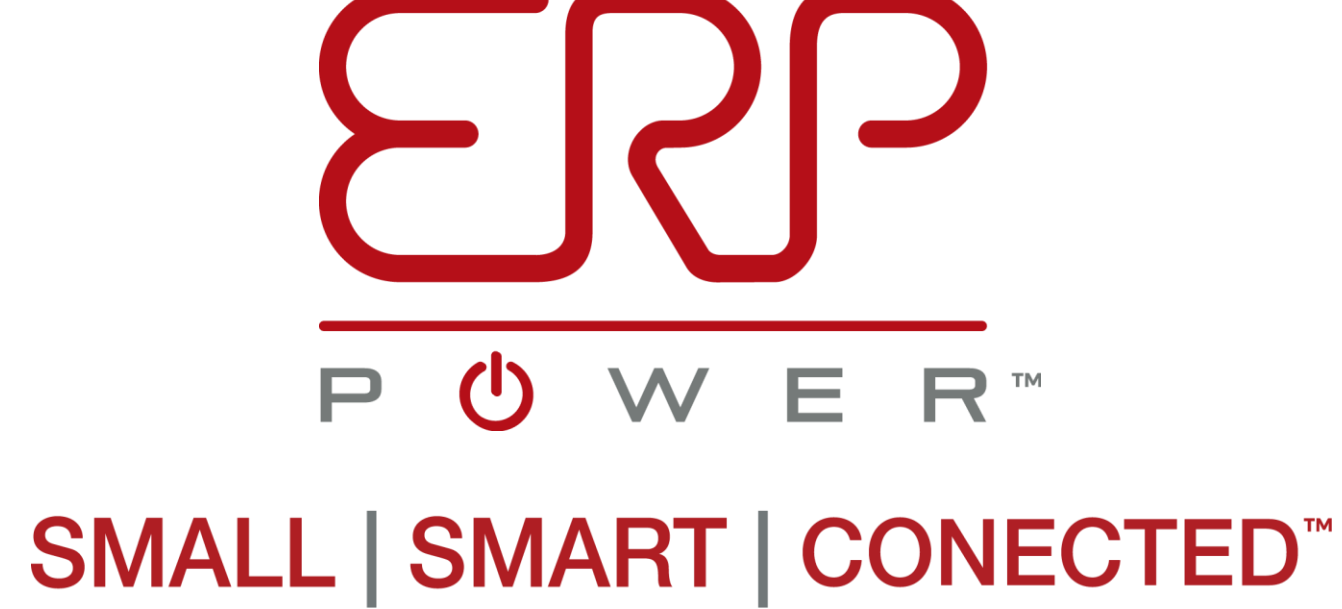

## **CDB / PDB / PSB Series**

**Programming** 

**August 2018**

**Vachik Javadian**

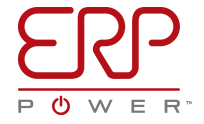

1

AUG2018 © 2018 ERP Power, LLC

# **LED Driver Programming Basics : 101**

- Install Programming Software GUI
	- USB Drivers
	- DirectX
- Available for download from www.erp-power.com/our-products
- Microsoft Windows Application
	- Apple MAC OSX requires Windows VM
		- Could Use Free VMware, etc…
- Programming Cable (PROG-JACK-USB):
	- Plug USB Side into Your Laptop/PC USB Port
	- Plug Audio Jack Side into programmable LED driver

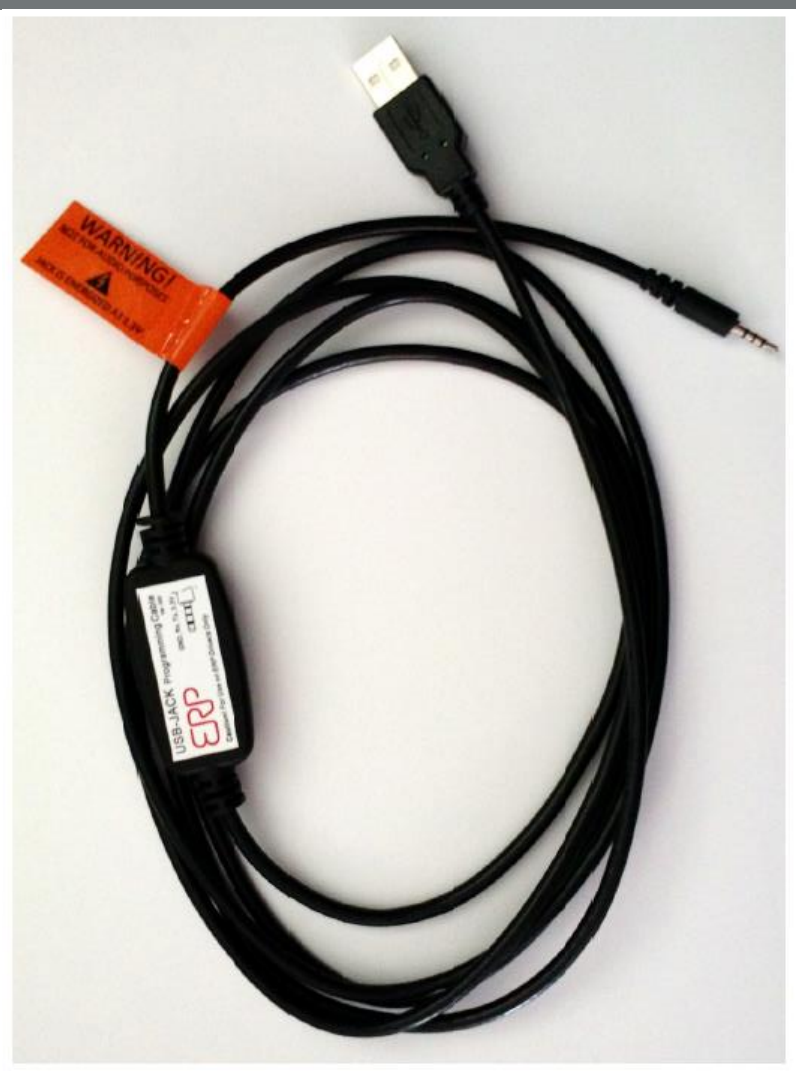

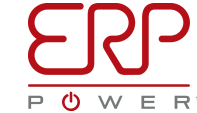

# **Programming Main Menu, No Cable or Driver Connected**

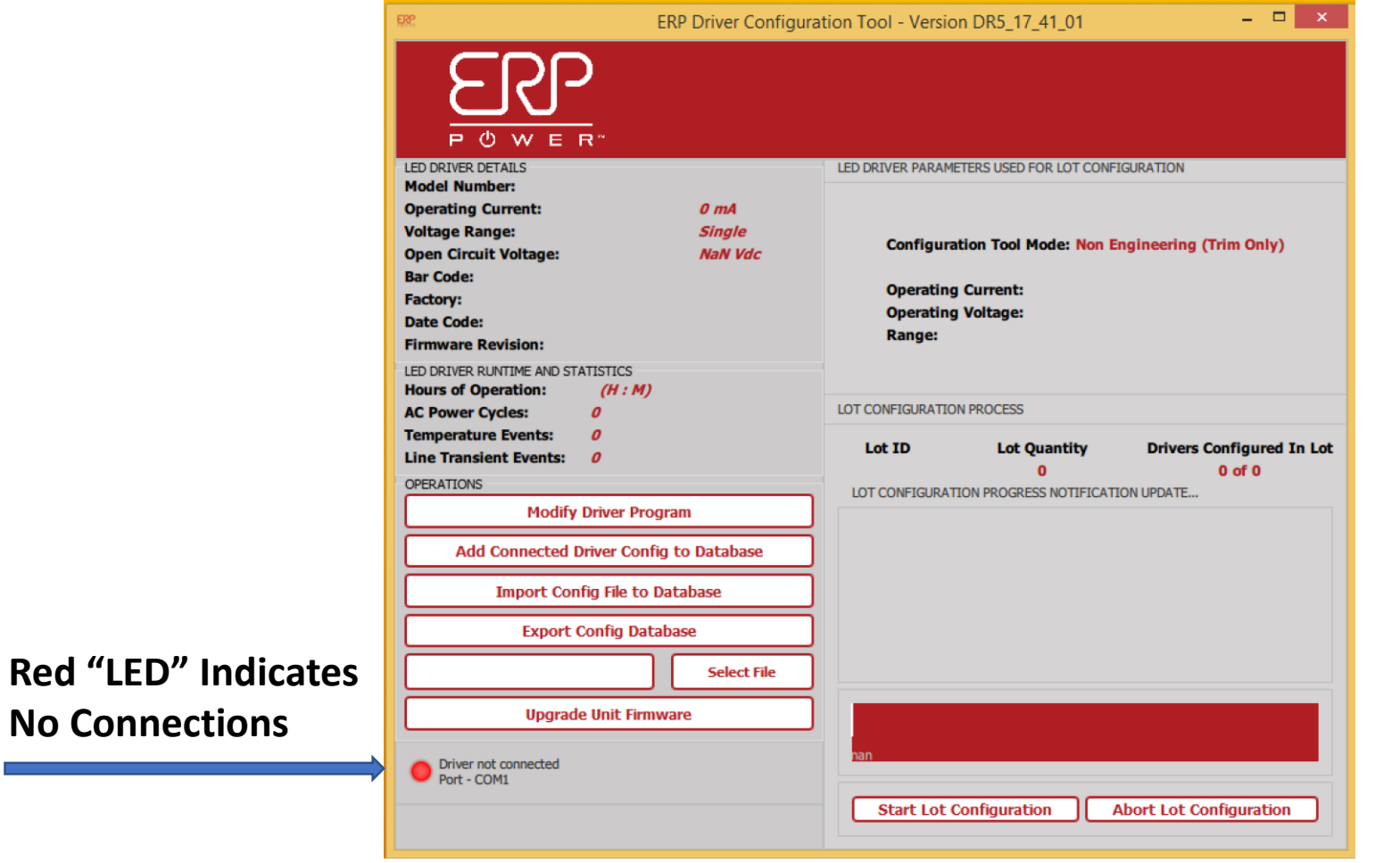

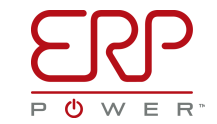

**No** 

## **Programming Main Menu, Cable and Driver Connected**

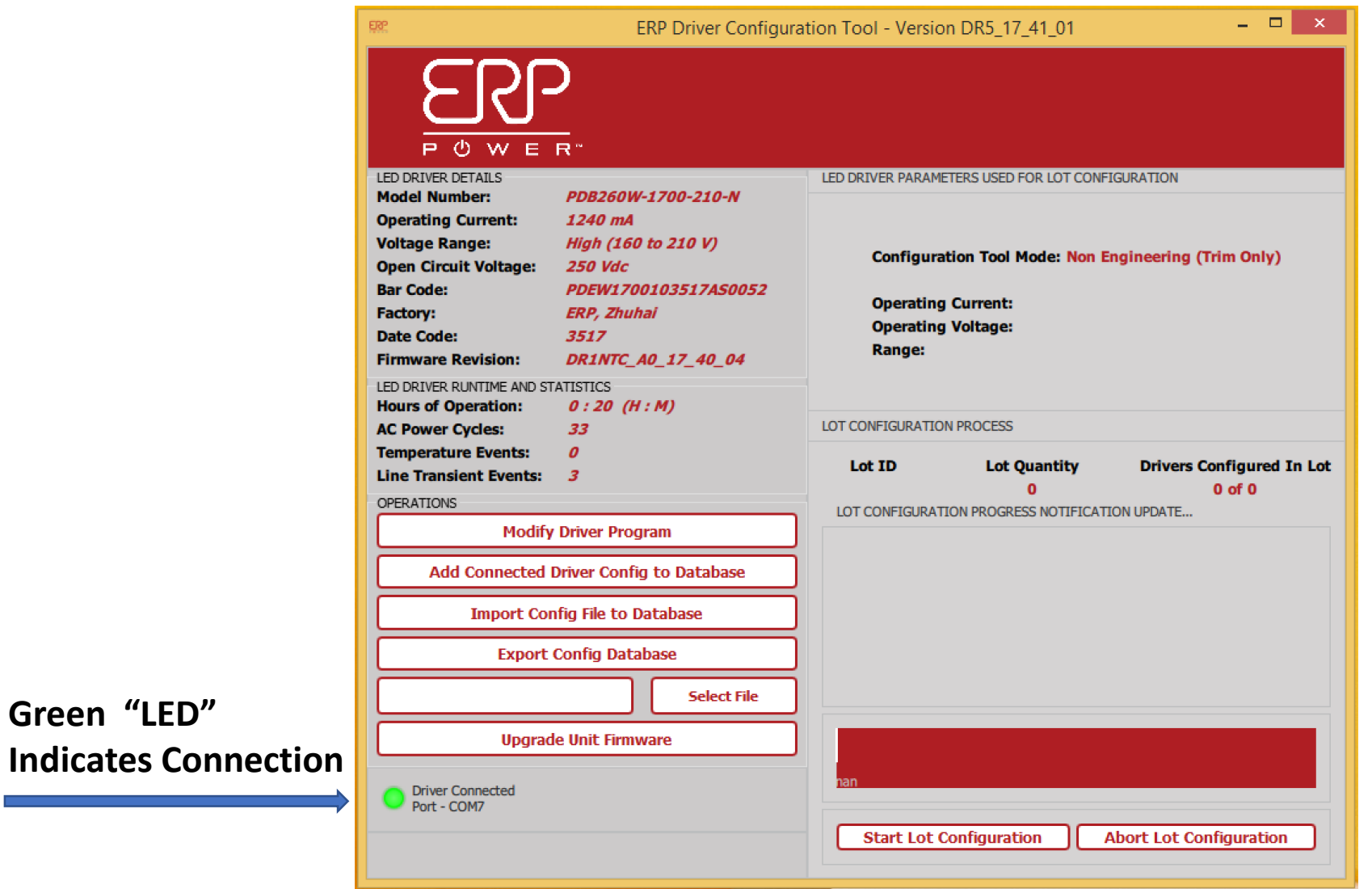

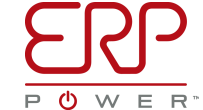

## **Programming Main Menu, Hooked Up to a PDB Series Driver**

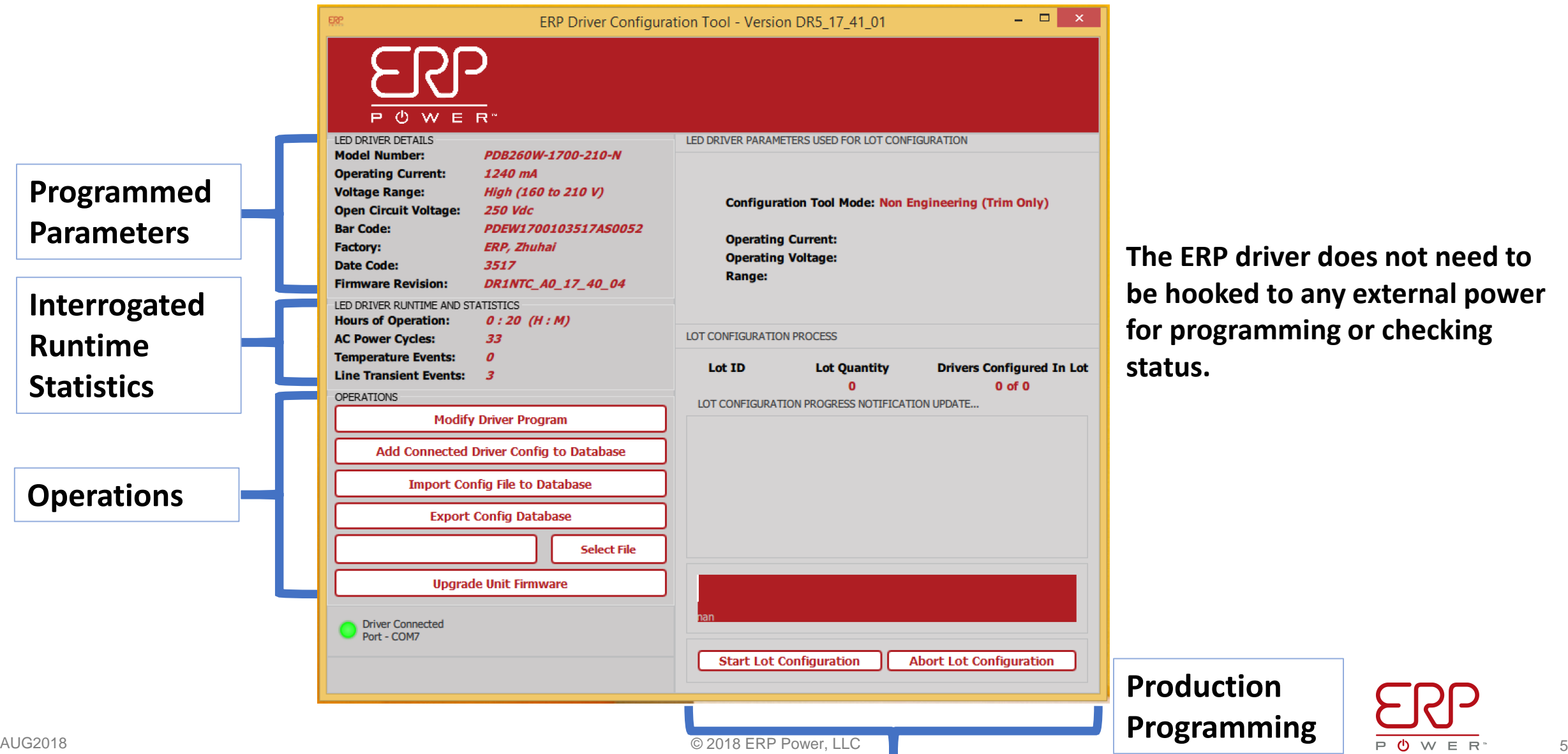

driver does not need to **be to any external power framming or checking** 

### **Programming Main Menu, Hooked Up to a PSB Series Driver**

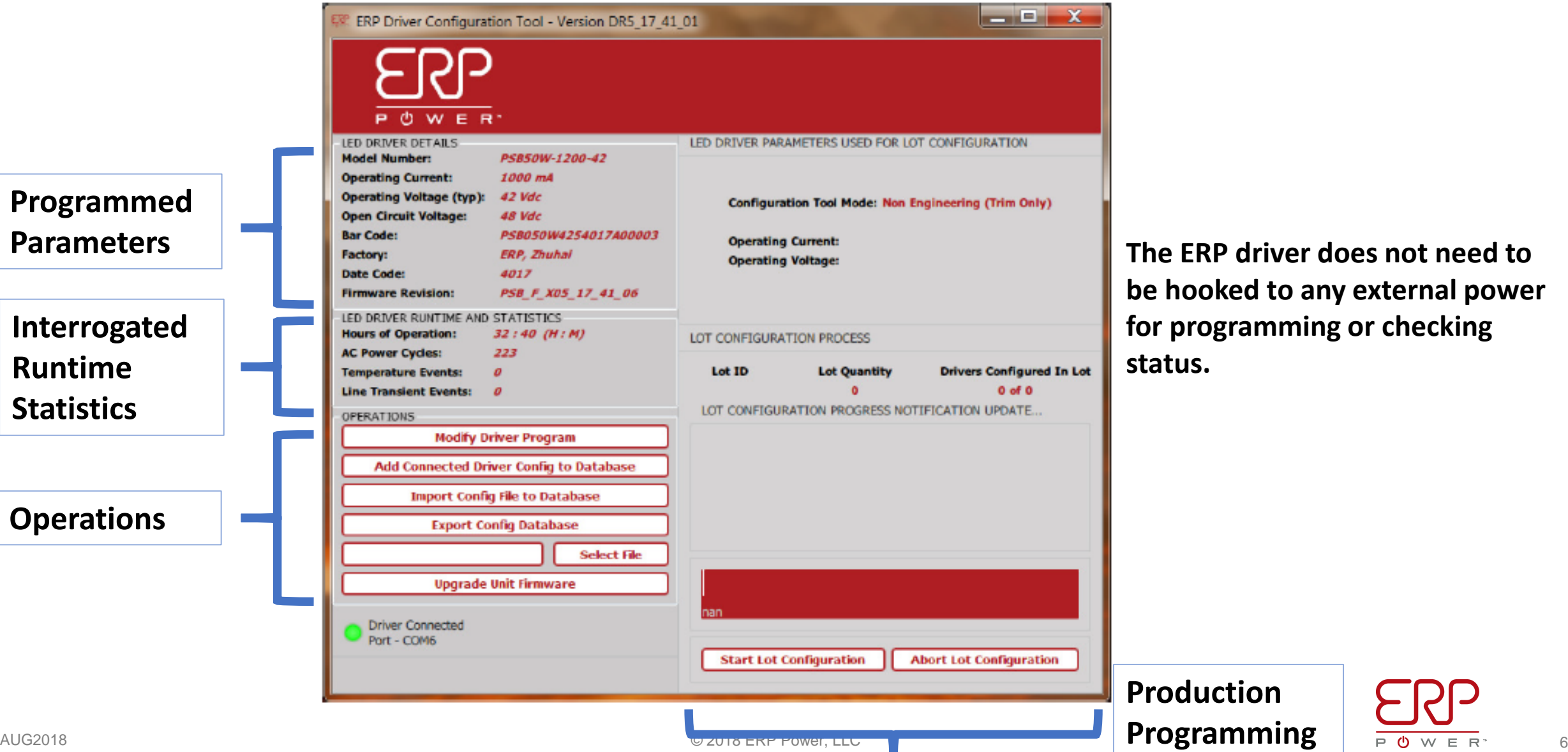

**Runtime** 

**The ERP driver does not need to be hooked to any external power for programming or checking**  us.

## **LED Driver Details & LED Driver Runtime and Statistics**

- **Model Number:** The ERP model number (or customer SKU) programmed into the unit
- **Operating Current:** The maximum current output (for CC units, this value is configurable)
- **Operating Voltage:** The operating voltage (for CV units, this value is configurable)
- **Open Circuit Voltage:** The maximum voltage output if the driver is not connected to a load
- **Bar Code:** The serial number of the unit
- **Factory:** The factory where the unit was manufactured
- **Date Code**: The date of manufacture (WWYY week# and year#)
- **Firmware Revision:** The version of firmware inside the driver
- **Hours of Operation:** Total time the supply has been powered (HH:MM), 10-minute intervals
- **AC Power Cycles:** Total number of times the supply has been powered up
- **Temperature Events:** Number of times the supply temperature has exceeded a threshold
	- Temperature thresholds vary by product (~100°C typ.)
- **Line Transient Events:** Cumulative number of line transients seen during operation

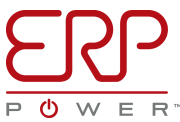

# **Programming a Driver, 3 Steps, PSB Series**

- Press the button labeled "**Modify Driver Program**"
- Adjust the Desired Current (PSB Series) or Current and Voltage (PDB Series)

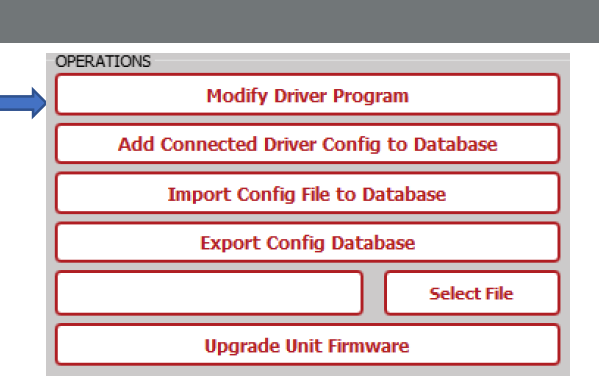

**1**

• Pressing the "**Program**" button will write the new Operating Current/Voltage to the driver's memory. Driver status will be updated.

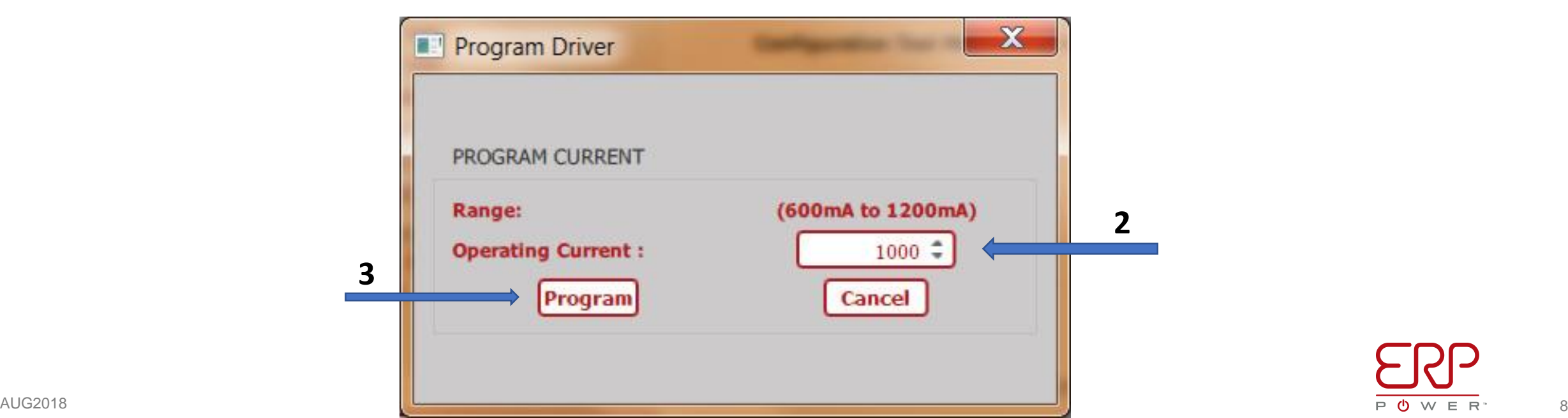

# **Programming a Driver, 3 Steps, PDB Series**

- Press the button labeled "**Modify Driver Program**"
- Adjust the Desired Current (PSB Series) or Current and Voltage (PDB Series)
- **1** OPERATIONS **Modify Driver Program** Add Connected Driver Config to Database **Import Config File to Database Export Config Database Select File Upgrade Unit Firmware**
- Pressing the "**Program**" button will write the new Operating Current/Voltage to the driver's memory. Driver status will be updated.

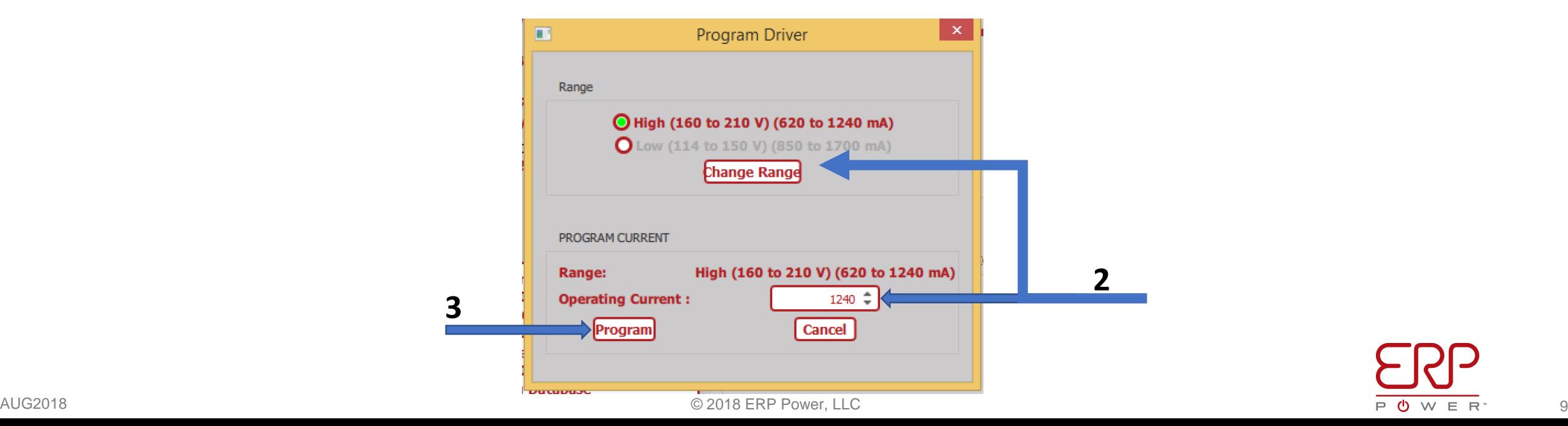

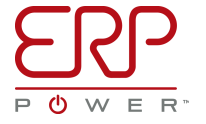

# **Exercise #2: Programming PSB Series Hands On Exercise:**

- **System Requirement**
	- Driving two head track light
	- Each head driven at 1000ma at Worst Case Vf of 20V
- **What PSB Series parts would you use?**
	- Part Number, programmed drive current and Voltage?

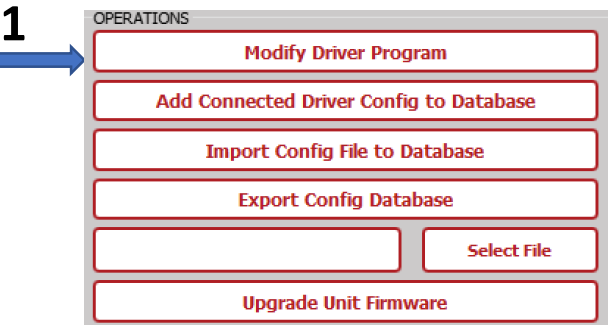

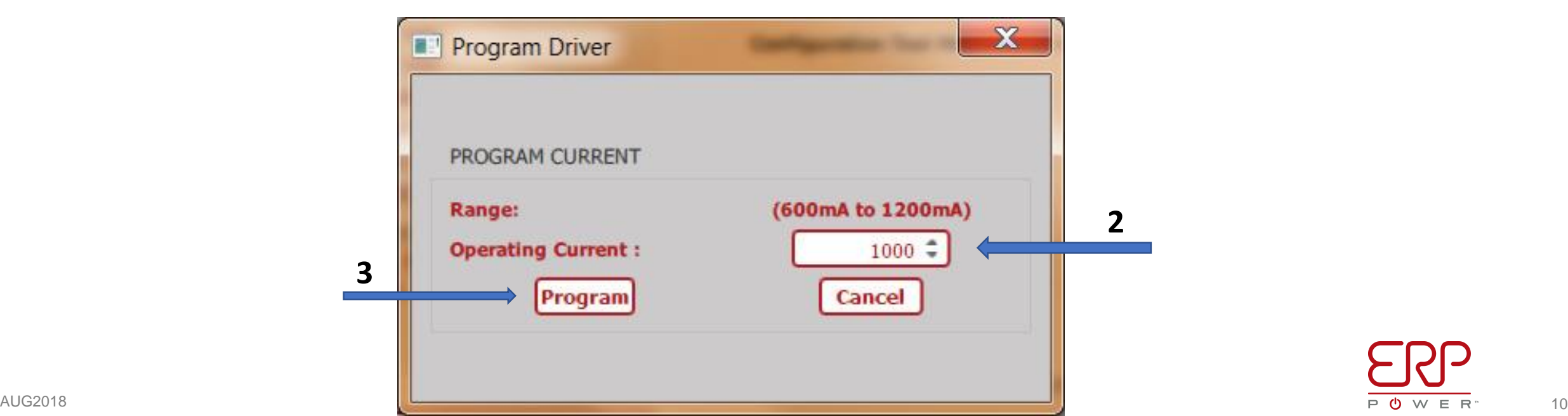

### **Exercise #2: Solution**

- **System Requirement**
	- Driving two head track light
	- Each head driven at 1000ma at Worst Case Vf of 20V
- **What PSB Series product would you use?**
	- Part Number, programmed drive current and Voltage
	- **PSB50W-1200-42, 1000ma, 42V**
	- **Note: Voltage is not Programmable in PSB Series, 42V covers 40V application**

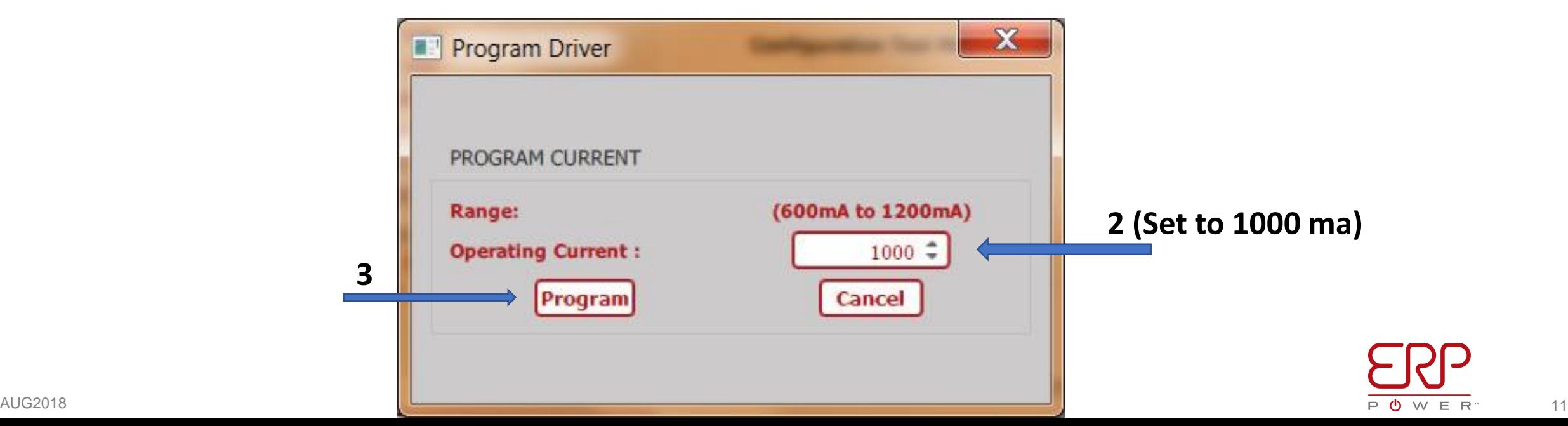

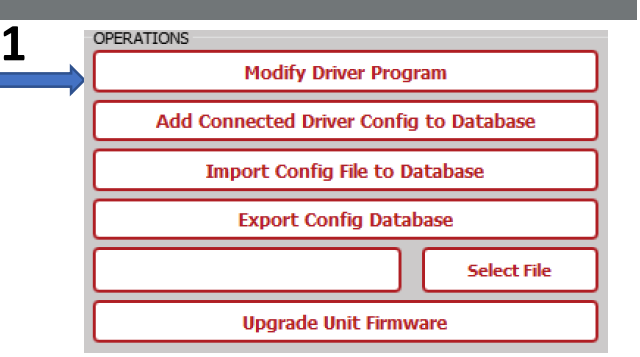

# **Advanced Programming Topics: 102**

- Configuring/Programming A Driver
- Database
- Configuration File
- Lot Configuration or Production Programming

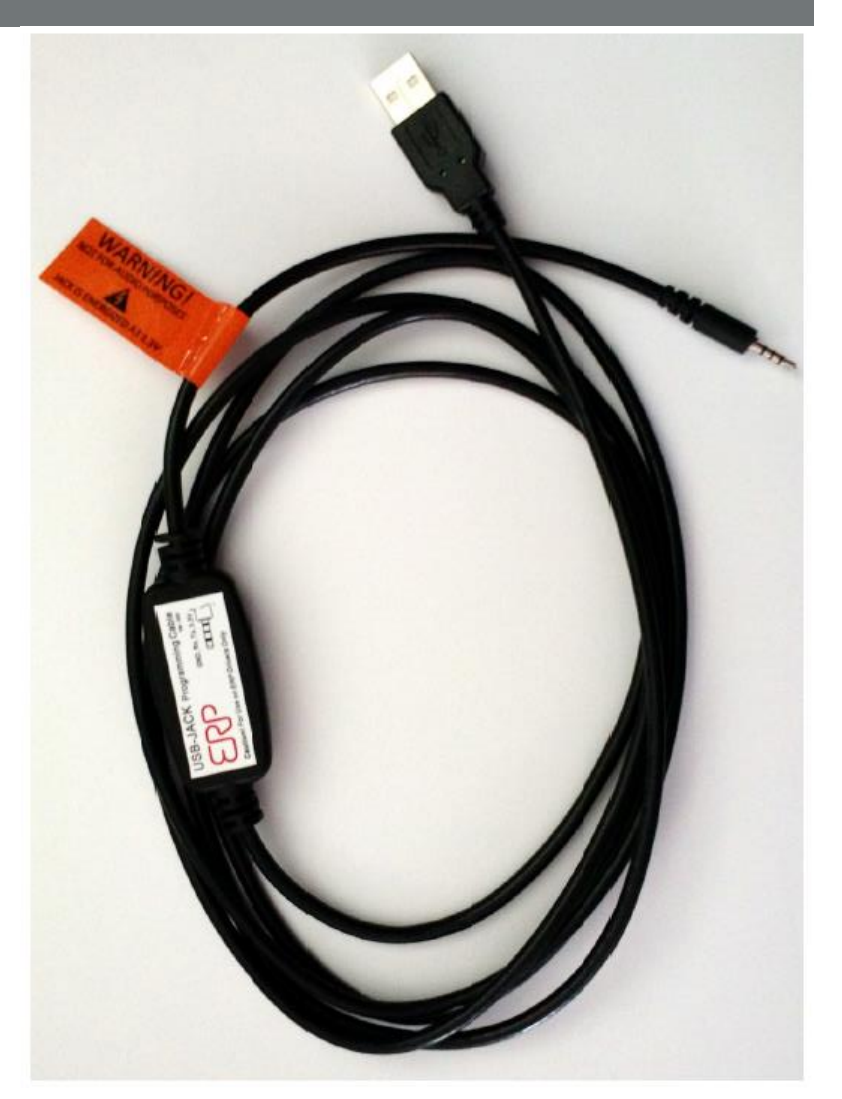

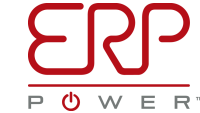

### **Use of Configuration Files**

• Each time a Driver is programmed, the configuration can be added to the current database by pressing the button labeled "**Add Connected Driver Config to Database**"

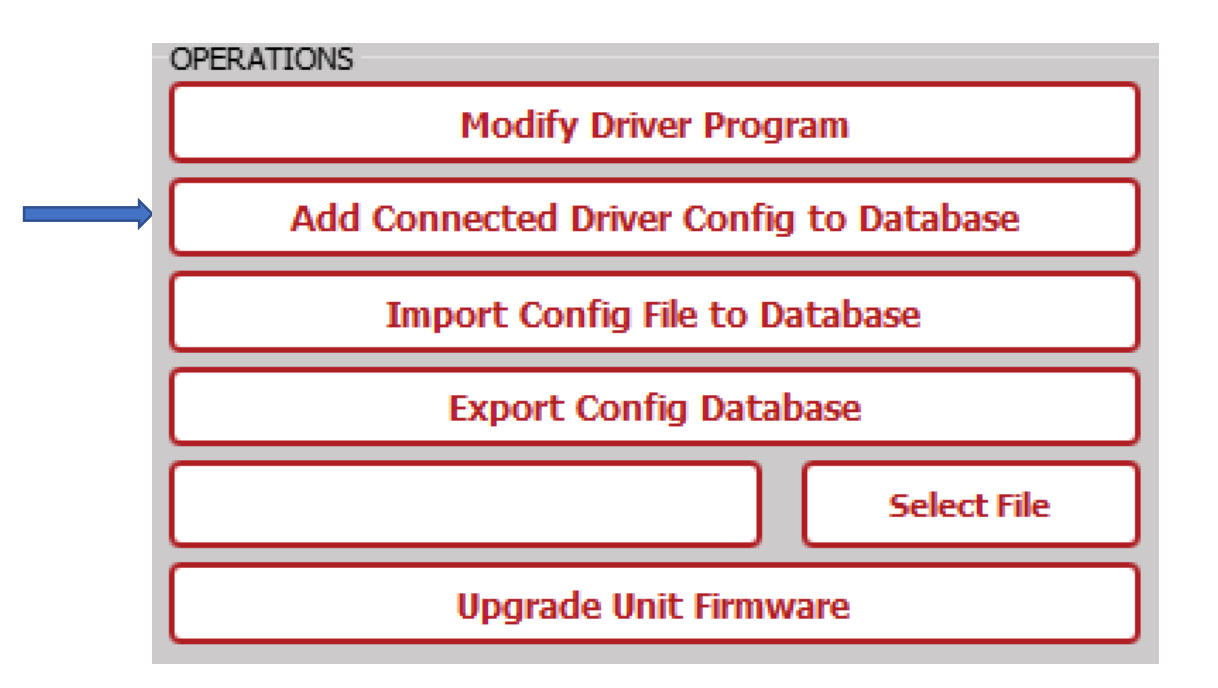

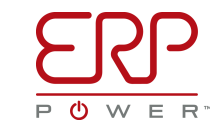

## **Understanding Database & Configuration File**

- Configuration represents a set of Current and Voltage programming parameters
- Each database stored to hard disk can hold hundreds of configurations
- Database is stored in computer temporary memory
	- Cache/DRAM and is Volatile
- Saved File (Configuration file) is stored in a computer permanent memory
	- Hard disk, memory stick and is not Volatile
- These databases can be grouped by product name, site installation, by username or however you would like.

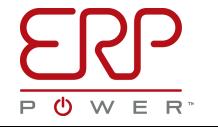

# **Exporting Database to Configuration File**

• The database can be stored to hard disk by pressing the button "**Export Config Database**" and selecting the filename.

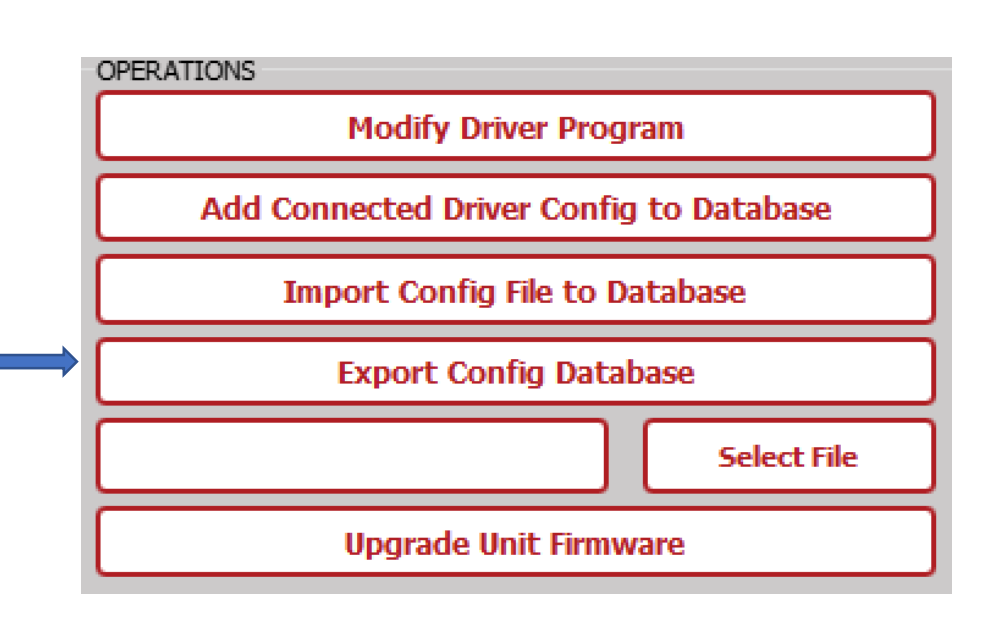

![](_page_14_Picture_97.jpeg)

![](_page_14_Picture_4.jpeg)

# **Importing/Loading Configuration File to Database**

• By pressing "**Import Config File to Database**" button, you select which database is loaded into memory.

![](_page_15_Figure_2.jpeg)

![](_page_15_Picture_97.jpeg)

![](_page_15_Picture_4.jpeg)

# **Updating a Configuration File**

• By pressing "**Export Config Database**", you can save the current, plus any new added configurations from memory to disk under the current database name, or a new name.

![](_page_16_Figure_2.jpeg)

![](_page_16_Picture_100.jpeg)

![](_page_16_Picture_4.jpeg)

## **Programming Multiple Drivers**

- Programming multiple drivers with the same configuration is called "**Lot Configuration**"
	- A "Lot" is a "Group"
- Typically done during production
- Need to have the configuration database, typically stored in hard disk in a configuration file.
	- Perform "**Import Config File to Database**"
- Previously the below operations should have been performed to save the Config File
	- "**Add Connected Driver Config to Database**"
	- "**Export Config Database**"
- The current configuration from the Database in the memory could be used for Lot Configuration, however it is highly recommended to have the Database saved in a configuration file in a hard disk then Import it and use it for Lot Configuration.

![](_page_17_Picture_10.jpeg)

# **Programming Multiple Drivers Continued**

• Import your config file database from disk into memory by pressing "**Import Config File to Database**" button.

![](_page_18_Figure_2.jpeg)

• Press the button in lower right "**Start Lot Configuration**", this will bring up the dialog box shown in the next page

![](_page_18_Picture_4.jpeg)

![](_page_18_Picture_5.jpeg)

## **Programming Multiple Drivers Continued**

- Select the specific driver model number to filter only those units on the screen (ex. PSB50W -12)
- Enter in the Lot ID/Name to identify this programming sequence (ex. 2 WashLgt\_202)
- Enter in the Lot Quantity, how many drivers need to be programmed (i.e. 12)
- Select the configuration you'd like stored on each unit (i.e. 1050 mA)
- Press "**Start Config** "

![](_page_19_Picture_6.jpeg)

**5**

**4**

# **Programming Multiple Drivers Continued**

- You are then taken back to the main window, where the bottom right red -bar will count off each programmed driver.
- You simply plug the PROG-JACK-USB cable into a driver, and it's configured within 1 -2 seconds
- You can then plug in the next driver, and the next.
- Configuring a lot of 50 drivers could take less than 2 minutes!
- You may stop the Lot Configuration process by pressing "**Abort Lot Configuration**" button.

![](_page_20_Picture_6.jpeg)